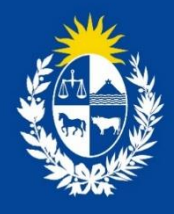

**Manual para el ciudadano del trámite Declaración y Registro de Equipos de Hemodiálisis**

**Dirección General de la Salud**

Ministerio de Salud **Pública** 

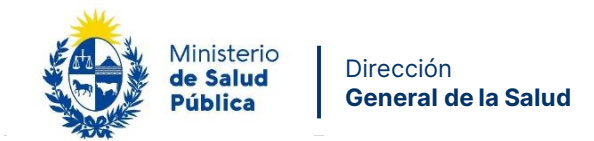

## **TABLA DE CONTENIDO**

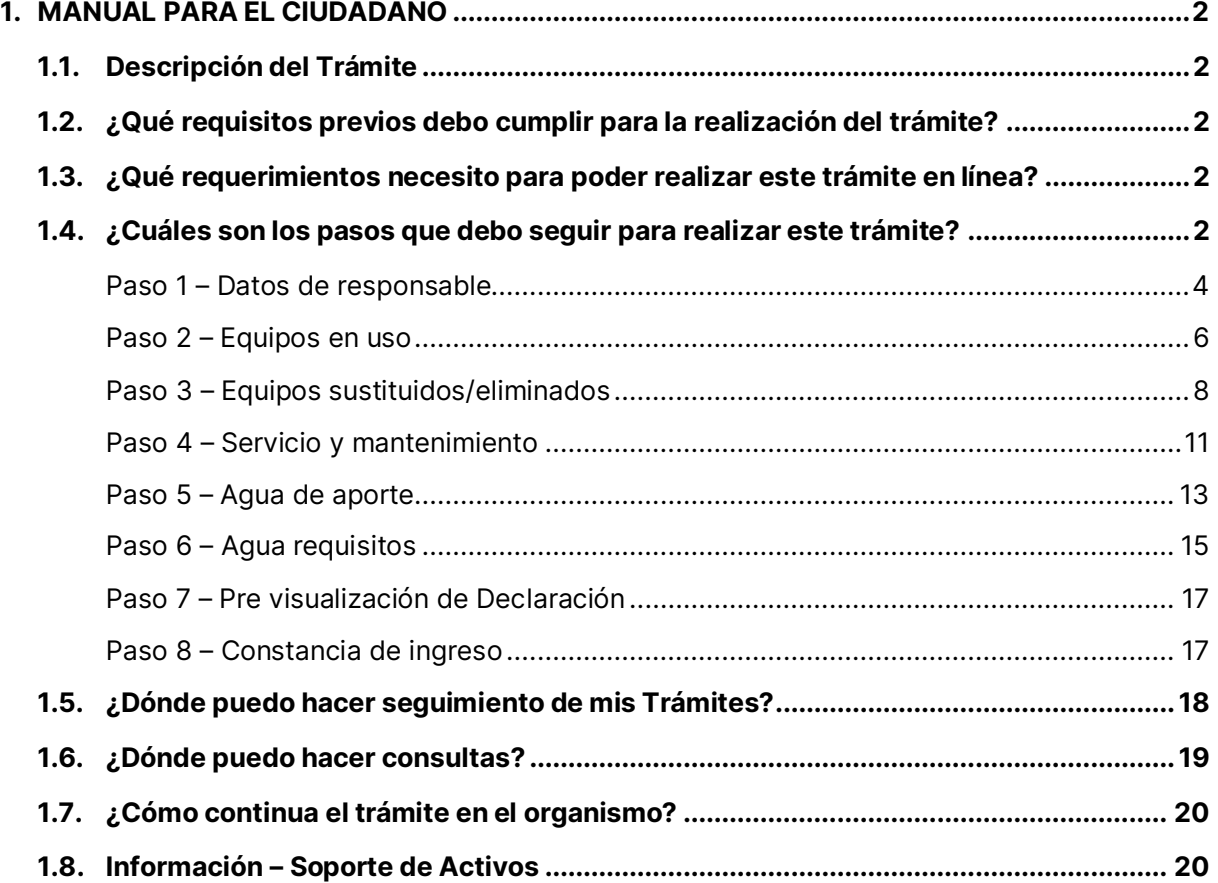

**1**

Avenida 18 de Julio 1892 | Montevideo, Uruguay | Tel.: 1934 | msp.gub.uy

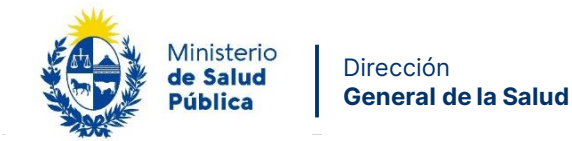

## **1. MANUAL PARA EL CIUDADANO**

## **1.1. Descripción del Trámite**

Es el trámite que todos los Prestadores de Salud/IMAE que dispongan de equipos de hemodiálisis, deberán realizar anualmente y en forma obligatoria en cumplimiento con la Ordenanza Ministerial Nro. 2794 de fecha 21 de diciembre de 2023 y su ampliación en la Ordenanza Ministerial Nro. 2802 de fecha 22 de diciembre de 2023.

# **1.2. ¿Qué requisitos previos debo cumplir para la realización del trámite?**

Ninguno.

# **1.3. ¿Qué requerimientos necesito para poder realizar este trámite en línea?**

Contar con cédula de identidad electrónica o con usuario y contraseña para acceder al Portal del Estado Uruguayo.

Para obtener su usuario en el Portal del Estado debe registrarse ingresando en el siguiente enlace:<https://gestionusuarios.portal.gub.uy/registro/index>

# **1.4. ¿Cuáles son los pasos que debo seguir para realizar este trámite?**

Si desea iniciar un nuevo formulario debe ingresar a la siguiente dirección: <http://declaracionhd.msp.gub.uy/>

Si ya tenía un formulario iniciado y desea terminarlo debe ingresar a la siguiente dirección e Iniciar la sesión: <https://bpmgob.msp.gub.uy/tramites/disponibles>

Avenida 18 de Julio 1892 | Montevideo, Uruguay | Tel.: 1934 | msp.gub.uy

 $\mathbf 0\, \mathbf 0\, \mathbf 0$ 

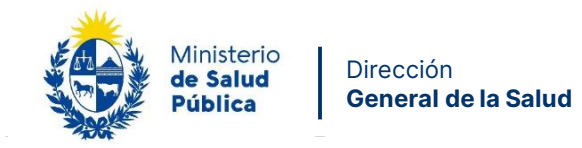

**Nota:** sólo para este caso (retomar un formulario previamente iniciado), después de iniciar la sesión debe seleccionar de su Bandeja de entrada el trámite que desea retomar y presionar el botón Realizar.

Deberá seleccionar el método para ingresar, por ejemplo Usuario Gub.uy

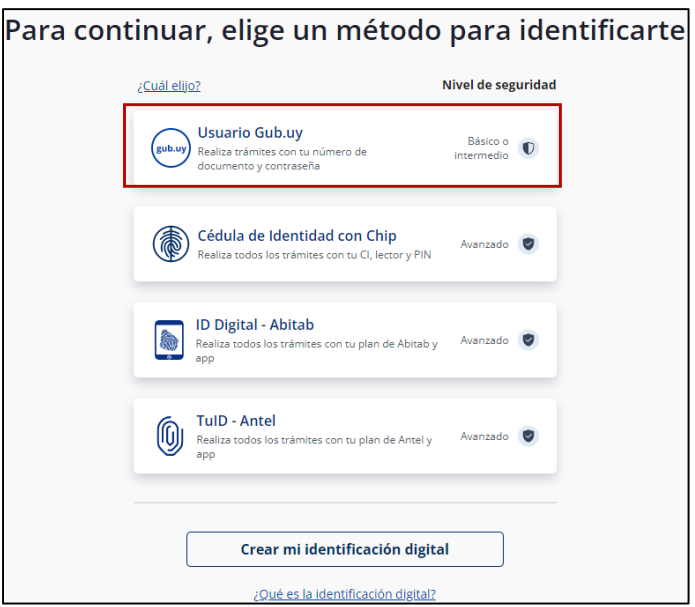

Figura 1 – Método para identificarse

Luego debe ingresar su usuario y su contraseña

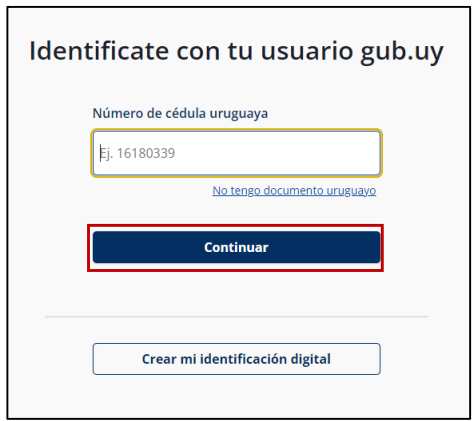

Avenida 18 de Julio 1892 | Montevideo, Uruguay | Tel.: 1934 | msp.gub.uy

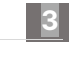

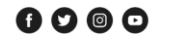

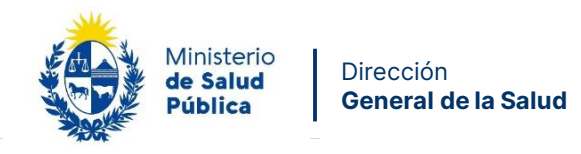

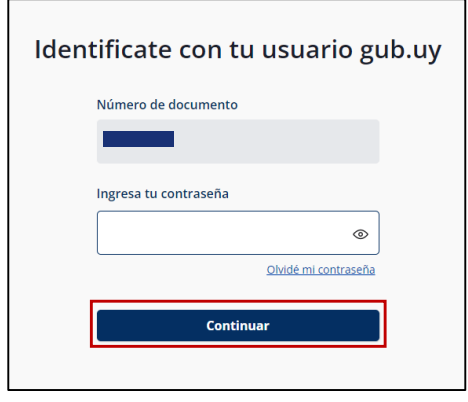

Figura 2 – Identificación de usuario (inicio de sesión)

### **Paso 1 – Datos de responsable**

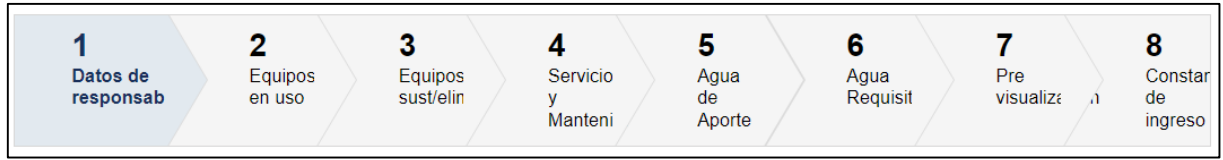

Usted debe completar el formulario que se presenta en pantalla con los datos necesarios para el inicio del trámite. El asterisco a la derecha de la descripción de los datos indica que la información debe ser completada en forma obligatoria.

A continuación detallamos cada una de las secciones del formulario:

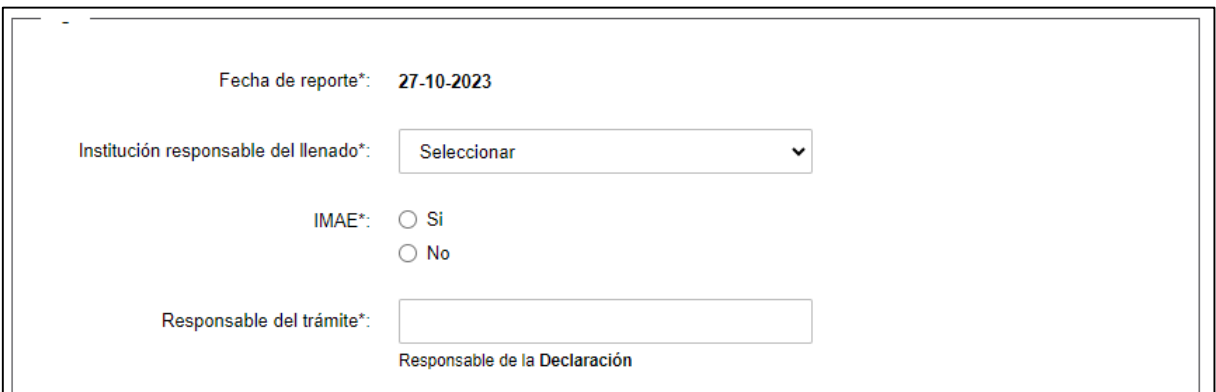

Figura 3 - Datos iniciales

En esta subsección el usuario deberá ingresar la siguiente información:

Avenida 18 de Julio 1892 | Montevideo, Uruguay | Tel.: 1934 | msp.gub.uy

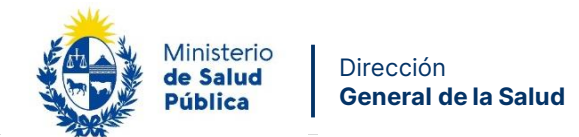

- **Fecha de reporte:** se mostrará la fecha del día.
- **Institución responsable del llenado:** se debe seleccionar del listado la institución que corresponda.

- **IMAE:** se debe seleccionar Si o No.
- **Responsable del trámite:** se debe ingresar el nombre y apellido del responsable de la declaración.

#### **Cláusula de Consentimiento Informado**

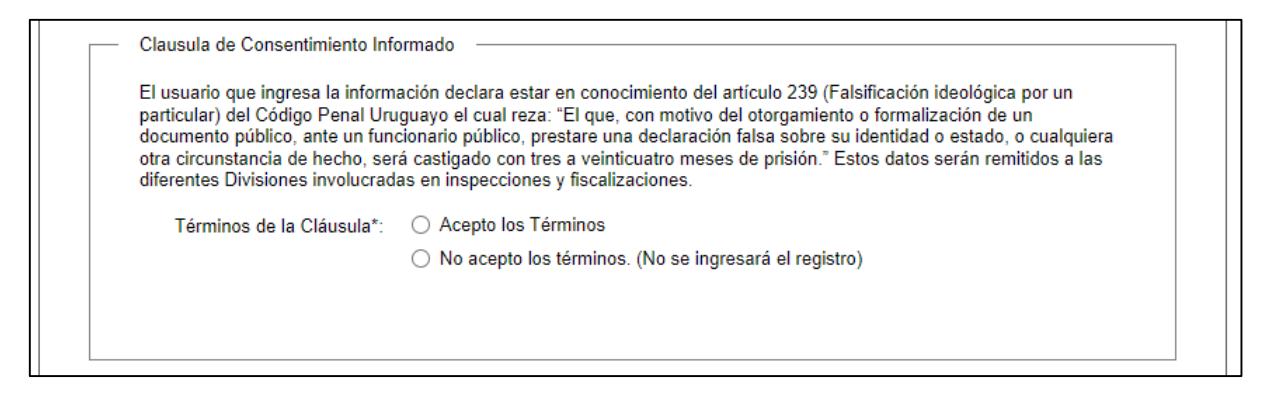

Figura 4 - Clausula de Consentimiento Informado

Usted debe seleccionar una de las opciones; acepto los términos o no acepto los términos. En caso de que seleccione la opción negativa, usted no podrá iniciar el trámite.

Luego de completar los datos, debe presionar el botón "Siguiente", que se encuentra en la esquina inferior derecha de la pantalla. El sistema realiza controles verificando el ingreso de todos los datos requeridos. En caso de que no se verifique el ingreso correctamente, el sistema identifica el dato requerido de la siguiente forma:

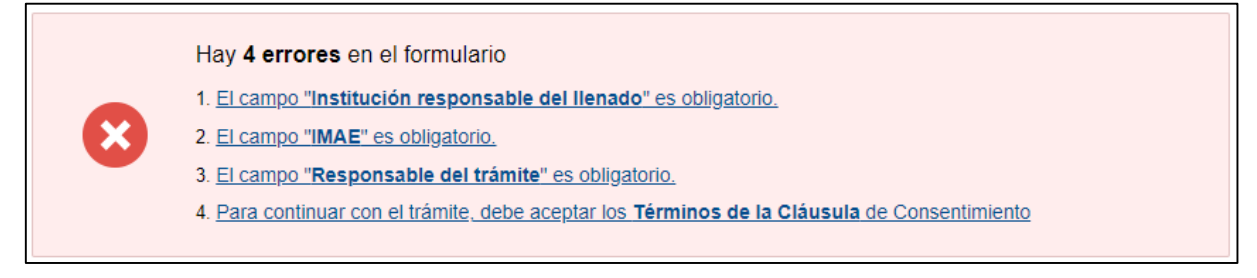

Figura 5 - Errores Detectados

Si todos los campos obligatorios son completados se puede avanzar al paso 2.

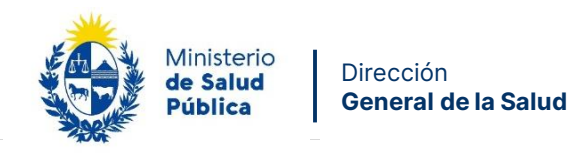

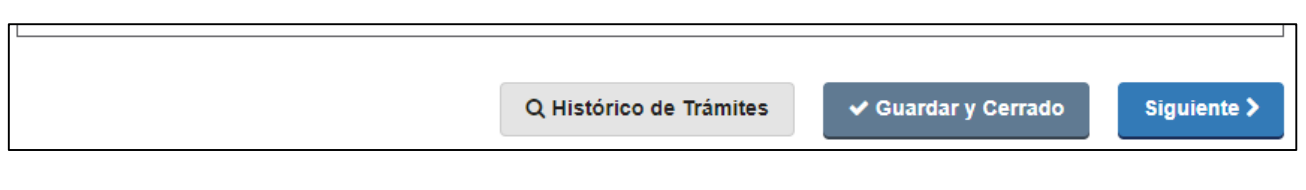

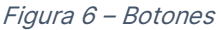

En la parte inferior podrá visualizar los botones:

- **Histórico de Trámites:** le permitirá ver el detalle histórico de su trámite.
- **Guardar y Cerrado:** le permitirá guardar los cambios hechos en su trámite hasta el momento.
- **Siguiente >:** le permite avanzar al siguiente paso de su trámite.

## **Paso 2 – Equipos en uso**

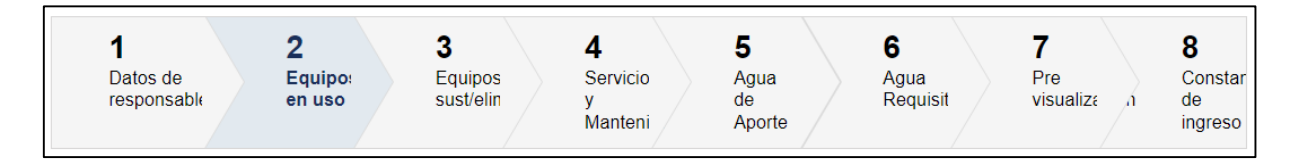

Usted debe completar el formulario que se presenta en pantalla con los datos necesarios para el inicio del trámite. El asterisco a la derecha de la descripción de los datos indica que la información debe ser completada en forma obligatoria.

A continuación detallamos cada una de las secciones del formulario:

Avenida 18 de Julio 1892 | Montevideo, Uruguay | Tel.: 1934 | msp.gub.uy

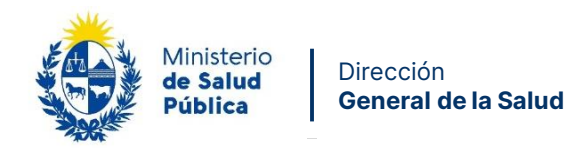

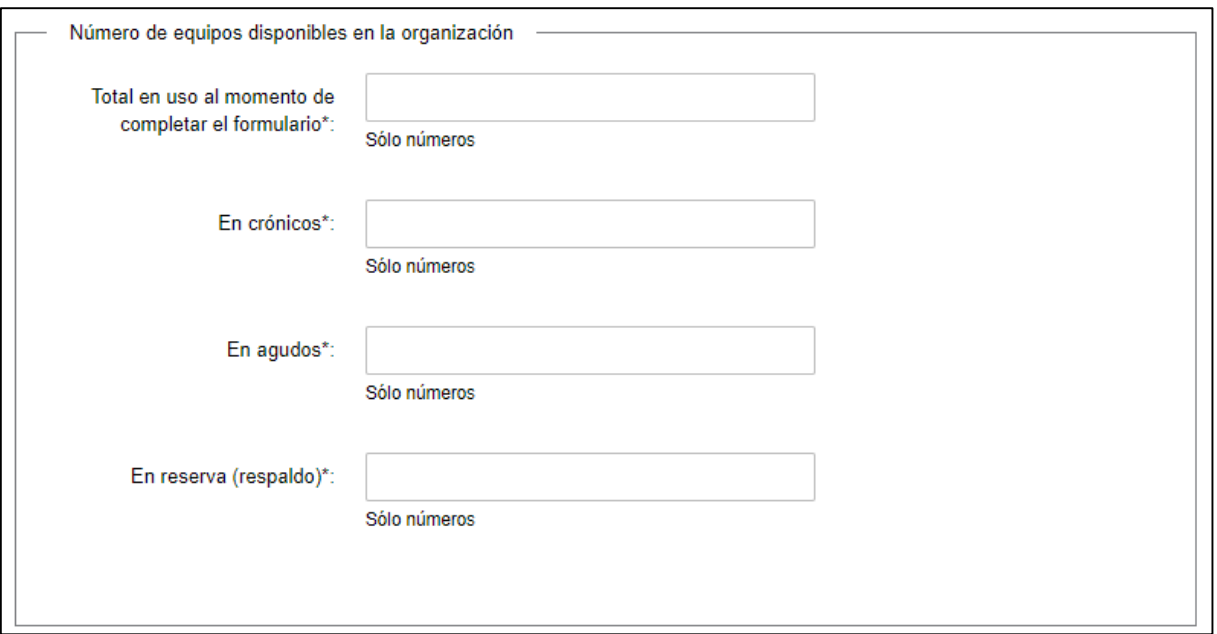

Figura 7 - Datos de equipos en uso

En esta subsección el usuario deberá ingresar la siguiente información:

- **Total en uso al momento de completar el formulario:** debe ingresar la cantidad total de equipos en uso, debe ingresar sólo números.
- **En crónicos:** debe ingresar la cantidad de equipos en uso en pacientes crónicos, debe ingresar sólo números. **Si no tiene equipos asignados a pacientes crónicos debe ingresar el valor cero (el número 0).**
- **En agudos:** debe ingresar la cantidad de equipos en uso en pacientes agudos, debe ingresar sólo números. **Si no tiene equipos asignados a pacientes agudos debe ingresar el valor cero (el número 0).**
- **En reserva (respaldo):** debe ingresar la cantidad de equipos en reserva, debe ingresar sólo números. **Si no tiene equipos en reserva debe ingresar el valor cero (el número 0).**

Avenida 18 de Julio 1892 | Montevideo, Uruguay | Tel.: 1934 | msp.gub.uy

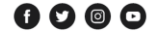

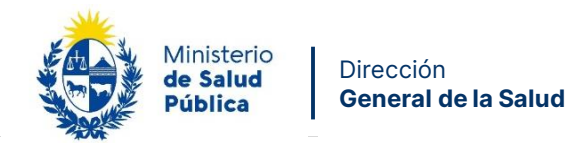

#### **Detalle de equipos en uso**

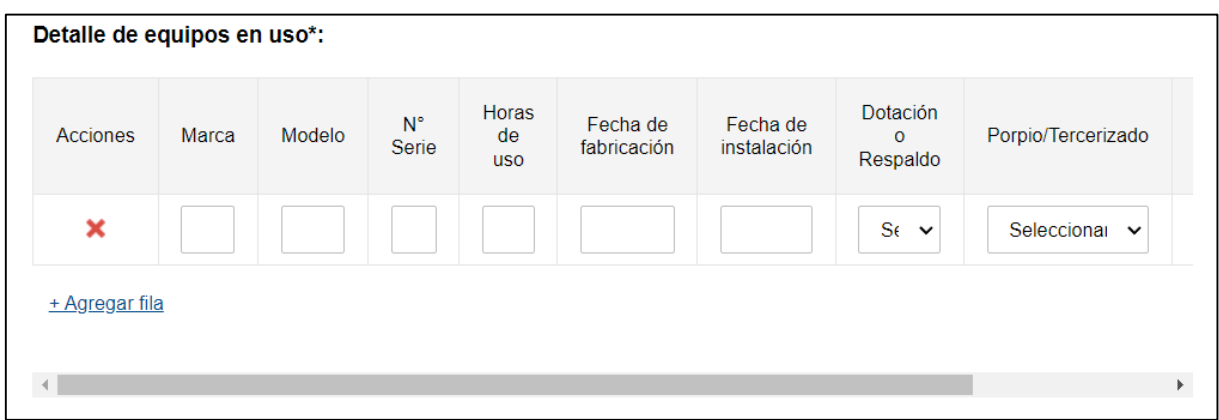

**8**

Figura 8 – Detalle de equipos en uso

En esta subsección el usuario deberá ingresar la siguiente información por cada equipo en uso:

- **Marca:** debe ingresar la marca del equipo.
- **Modelo:** debe ingresar el modelo del equipo.
- **N° Serie:** debe ingresar el número de serie del equipo.
- **Horas de uso:** debe ingresar la cantidad de horas de uso que tiene el equipo.
- **Fecha de fabricación:** debe ingresar la fecha de fabricación del equipo.
- **Fecha de instalación:** debe ingresar la fecha de instalación del equipo.
- **Dotación o Respaldo:** debe seleccionar si el equipo es de dotación o de respaldo.
- **Propio/Tercerizado:** debe seleccionar si el equipo es propio o tercerizado.
- **Uso pacientes:** debe seleccionar en que pacientes usa el equipo.
- **Proveedor:** debe ingresar el proveedor del equipo.

La tabla viene precargada con una fila por defecto pero **debe adicionar tantas filas como equipos en uso tenga** presionando + Agregar fila

En la columna Acciones encontrara una **X** roja que le permitirá eliminar filas si lo requiere.

## **Paso 3 – Equipos sustituidos/eliminados**

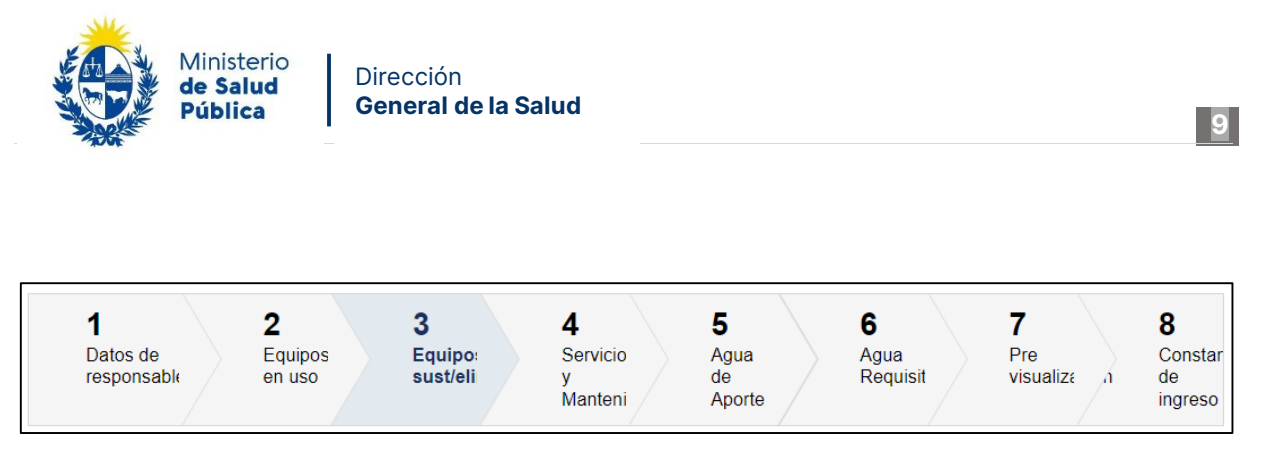

Usted debe completar el formulario que se presenta en pantalla con los datos necesarios para el inicio del trámite. El asterisco a la derecha de la descripción de los datos indica que la información debe ser completada en forma obligatoria.

A continuación detallamos cada una de las secciones del formulario:

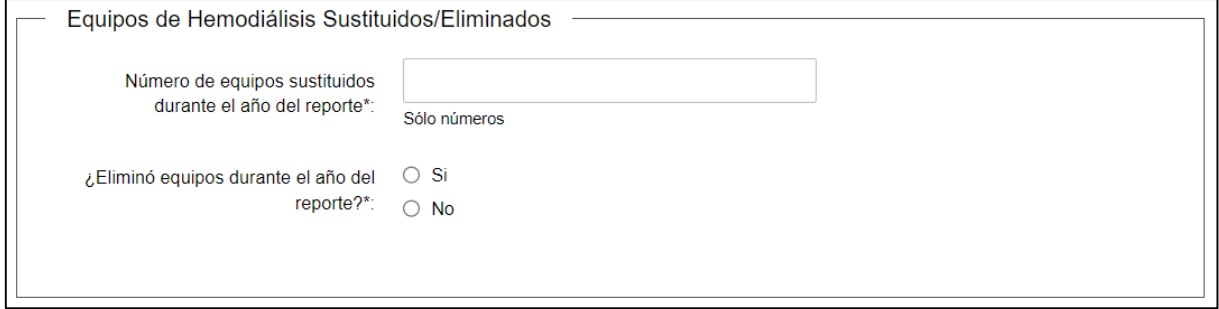

Figura 9 - Datos equipos sustituidos/eliminados

En esta subsección el usuario deberá ingresar la siguiente información:

- **Número de equipos sustituidos durante el año del reporte:** debe ingresar la cantidad de equipos sustituidos durante el año del reporte, debe ingresar sólo números. **Si no tiene equipos sustituidos durante el año del reporte debe ingresar el valor cero (el número 0).**
- **¿Eliminó equipos durante el año del reporte?:** debe seleccionar la opción que corresponda. Si selecciona la opción Si se presentara el siguiente campo y la siguiente sección:

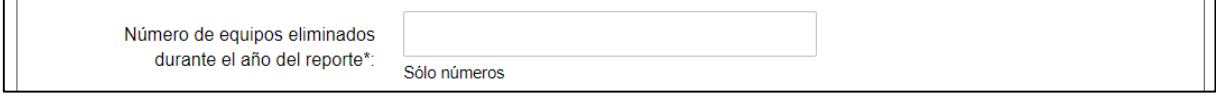

 **Número de equipos eliminados durante el año del reporte:** debe ingresar la cantidad de equipos eliminados durante el año del reporte, debe ingresar sólo números. **Si no tiene equipos eliminados durante el año del reporte debe ingresar el valor cero (el número 0).**

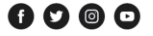

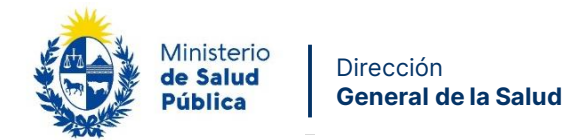

#### Detalle de equipos eliminados\*: De  $N^{\circ}$ dotación Propio o Uso Fecha de Acciones Marca Modelo Proveedor Serie Pacientes instalación  $\alpha$ Tercerizado respaldo  $\boldsymbol{\mathsf{x}}$ Se  $5 - 4$ Sele + Agregar fila

#### **Detalle de equipos eliminados**

Figura 10 – Detalle de equipos eliminados

Esta subsección se presentará sólo si selecciona la opción Si en la pregunta **¿Eliminó equipos durante el año del reporte?.** En esta subsección el usuario deberá ingresar la siguiente información por cada equipo eliminado:

- **Marca:** debe ingresar la marca del equipo.
- **Modelo:** debe ingresar el modelo del equipo.
- **N° Serie:** debe ingresar el número de serie del equipo.
- **Uso pacientes:** debe seleccionar en que pacientes usaba el equipo.
- **Fecha de instalación:** debe ingresar la fecha de instalación del equipo.
- **Proveedor:** debe ingresar el proveedor del equipo.
- **Dotación o Respaldo:** debe indicar si el equipo era de dotación o de respaldo.
- **Propio/Tercerizado:** debe seleccionar si el equipo era propio o tercerizado.
- **Horas de uso:** debe ingresar la cantidad de horas de uso que tenía el equipo.

La tabla viene precargada con una fila por defecto pero **debe adicionar tantas filas como equipos eliminados tenga** presionando + Agregar fila

En la columna Acciones encontrara una **X** roja que le permitirá eliminar filas si lo requiere.

**Nota: Si no tiene equipos eliminados durante el año del reporte debe ingresar el valor cero (el número 0) en cada columna de la fila que viene generada por defecto, en las columnas que tienen lista de selección seleccione cualquiera de los valores disponibles.**

 $0000$ 

**10**

Hori

de

**us** 

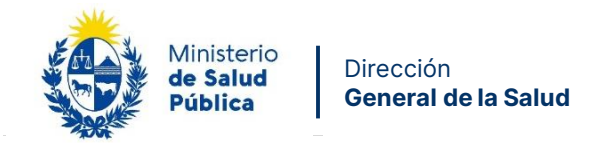

## **Paso 4 – Servicio y mantenimiento**

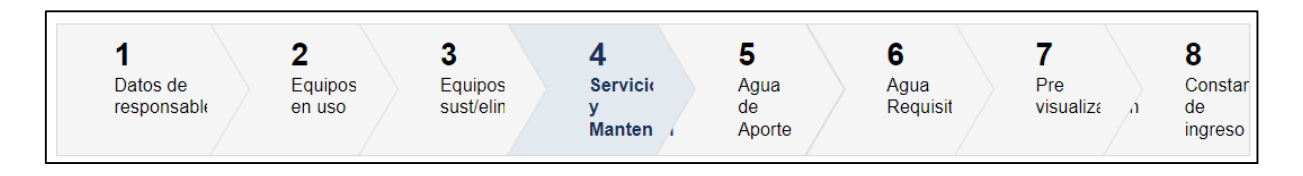

**11**

Usted debe completar el formulario que se presenta en pantalla con los datos necesarios para el inicio del trámite. El asterisco a la derecha de la descripción de los datos indica que la información debe ser completada en forma obligatoria.

A continuación detallamos cada una de las secciones del formulario:

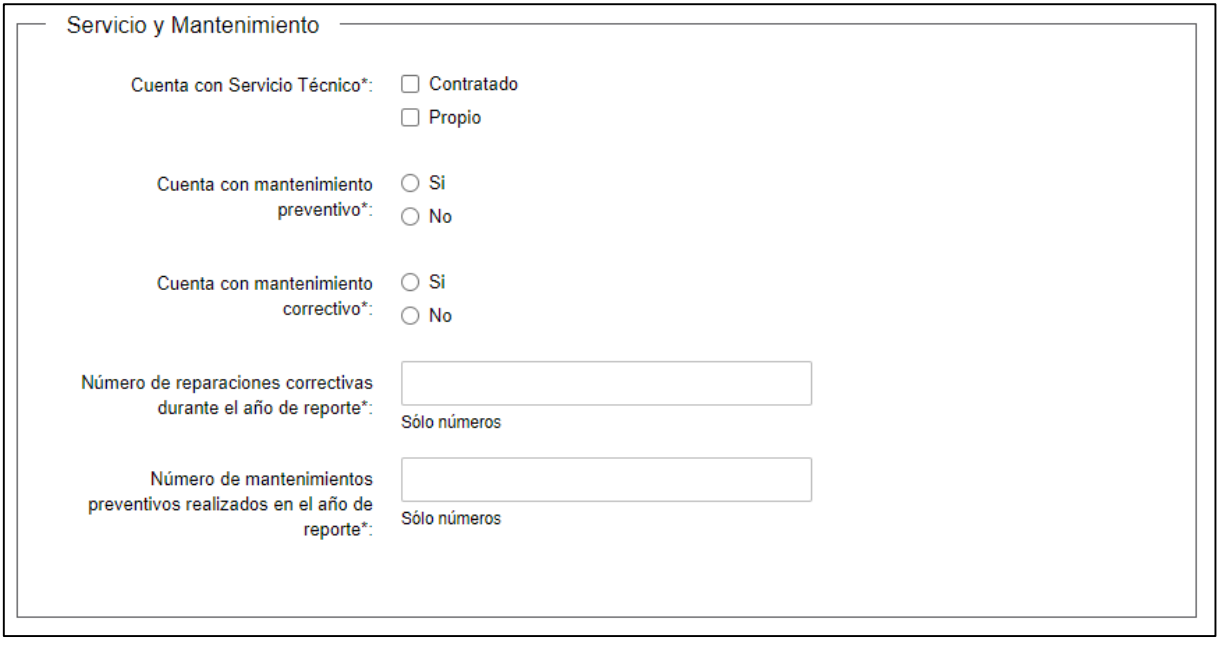

Figura 11 - Datos de servicio y mantenimeinto

En esta subsección el usuario deberá ingresar la siguiente información:

 **Cuenta con Servicio Técnico:** debe marcar la opción que corresponda. Si selecciona la opción *Contratado* se presentaran los siguientes campos:

Avenida 18 de Julio 1892 | Montevideo, Uruguay | Tel.: 1934 | msp.gub.uy

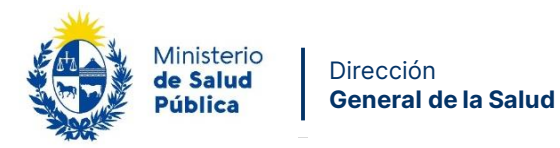

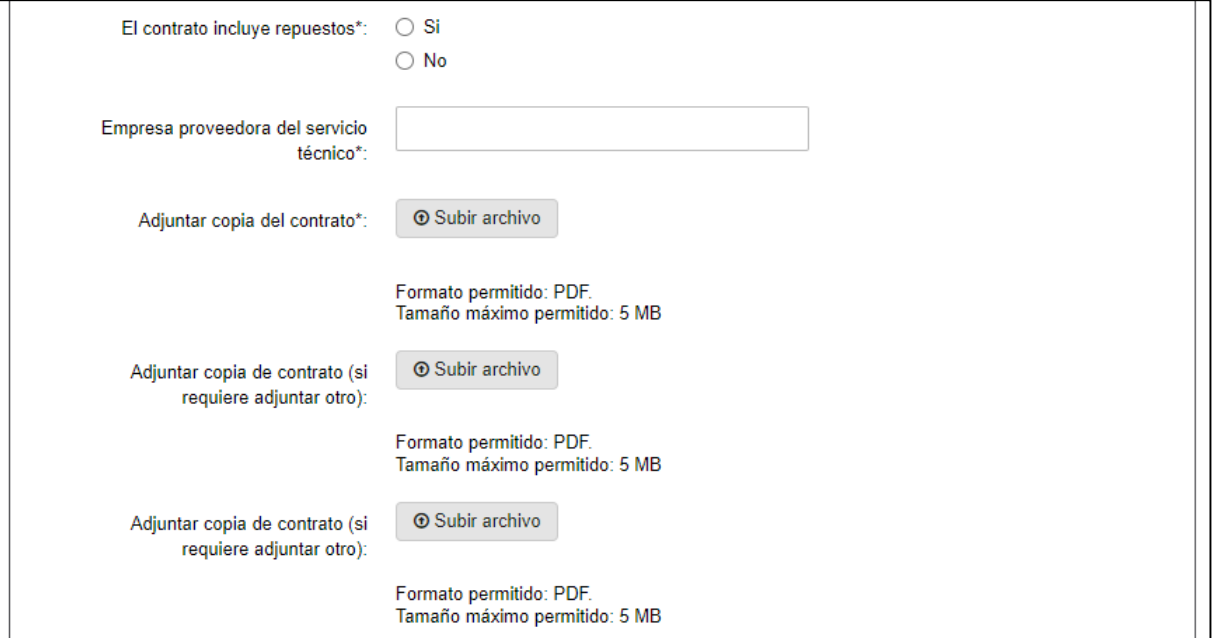

- **El contrato incluye repuestos:** debe seleccionar la opción que corresponda.
- **Empresa proveedora del servicio técnico:** debe ingresar el nombre de la empresa.
- **Adjuntar copia del contrato:** debe adjuntar copia del contrato en formato PDF con un tamaño no mayor de 5 MB.
- **Adjuntar copia de contrato (si requiere adjuntar otro):** puede adjuntar otro PDF con un tamaño no mayor de 5 MB. Es opcional.
- **Adjuntar copia de contrato (si requiere adjuntar otro):** puede adjuntar otro PDF con un tamaño no mayor de 5 MB. Es opcional.
- **Cuenta con mantenimiento preventivo:** debe seleccionar la opción que corresponda. Si selecciona la opción Si se presentara el siguiente campo:

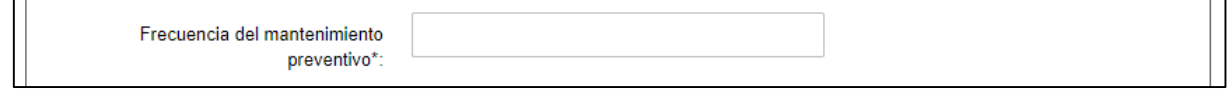

- **Frecuencia del mantenimiento preventivo:** debe ingresar la frecuencia del mantenimiento.
- **Cuenta con mantenimiento correctivo:** debe seleccionar la opción que corresponda.
- **Número de reparaciones correctivas durante el año de reporte:** debe ingresar la cantidad de reparaciones. Incluir la totalidad de los números de reparaciones correctivas realizadas a todos los equipos durante el período de reporte, debe ingresar sólo números.

Avenida 18 de Julio 1892 | Montevideo, Uruguay | Tel.: 1934 | msp.gub.uy

 $0000$ 

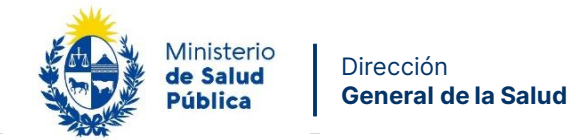

 **Número de mantenimientos preventivos realizados en el año de reporte:** debe ingresar la cantidad de mantenimientos, Incluir la totalidad de los números de mantenimientos preventivos realizadas a todos los equipos durante el período de reporte, debe ingresar sólo números.

## **Paso 5 – Agua de aporte**

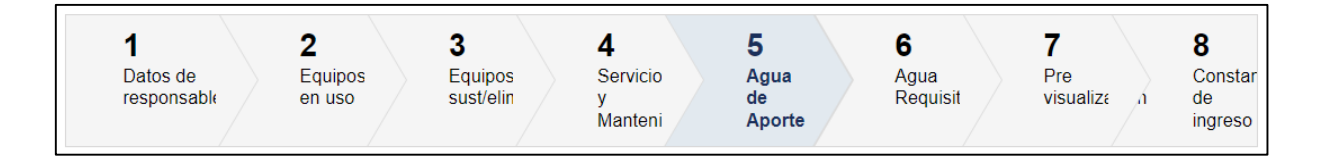

Usted debe completar el formulario que se presenta en pantalla con los datos necesarios para el inicio del trámite. El asterisco a la derecha de la descripción de los datos indica que la información debe ser completada en forma obligatoria.

A continuación detallamos cada una de las secciones del formulario:

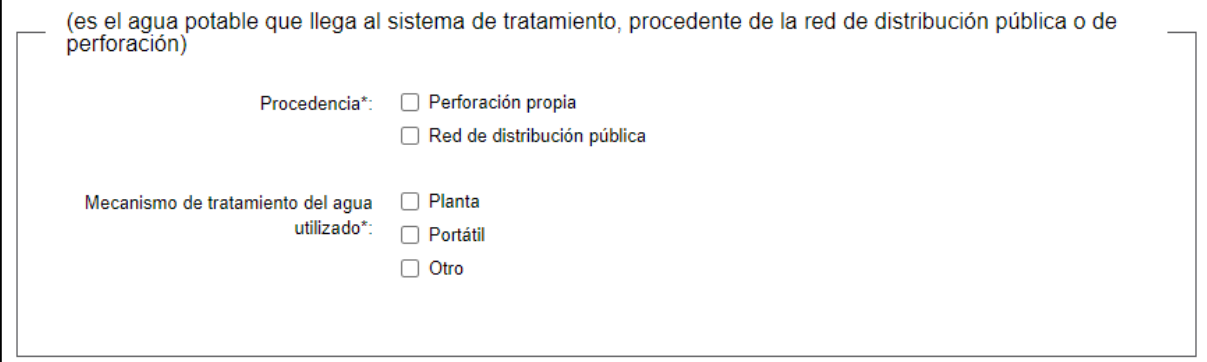

Figura 12 - Datos de agua de aporte

En esta subsección el usuario deberá ingresar la siguiente información:

- **Procedencia:** debe seleccionar la opción que corresponda.
- **Mecanismo de tratamiento del agua utilizado:** debe seleccionar la opción que corresponda. Si selecciona la opción Planta se presentaran los siguientes campos:

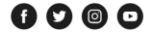

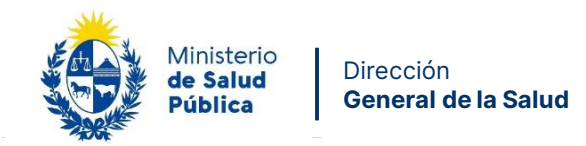

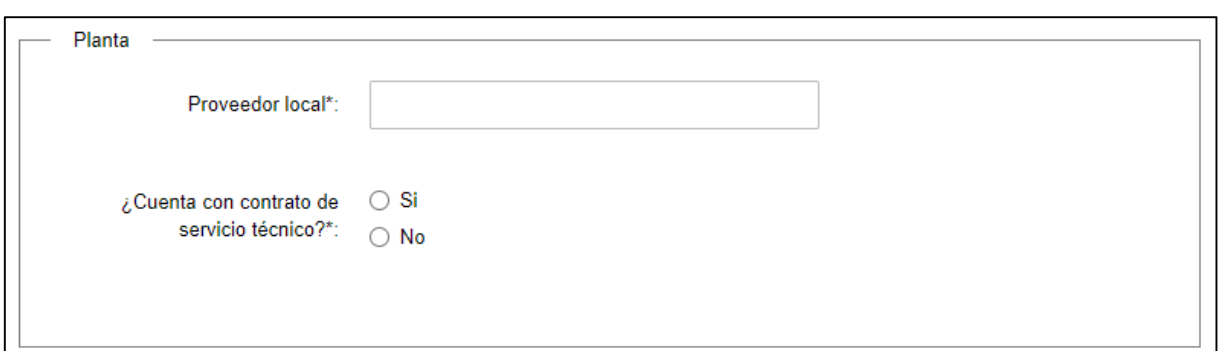

- **Proveedor local:** debe ingresar el proveedor.
- **¿Cuenta con contrato de servicio técnico?:** debe seleccionar la opción que corresponda.

Si en Mecanismo de tratamiento del agua utilizado selecciona la opción Portátil se presentaran los siguientes campos:

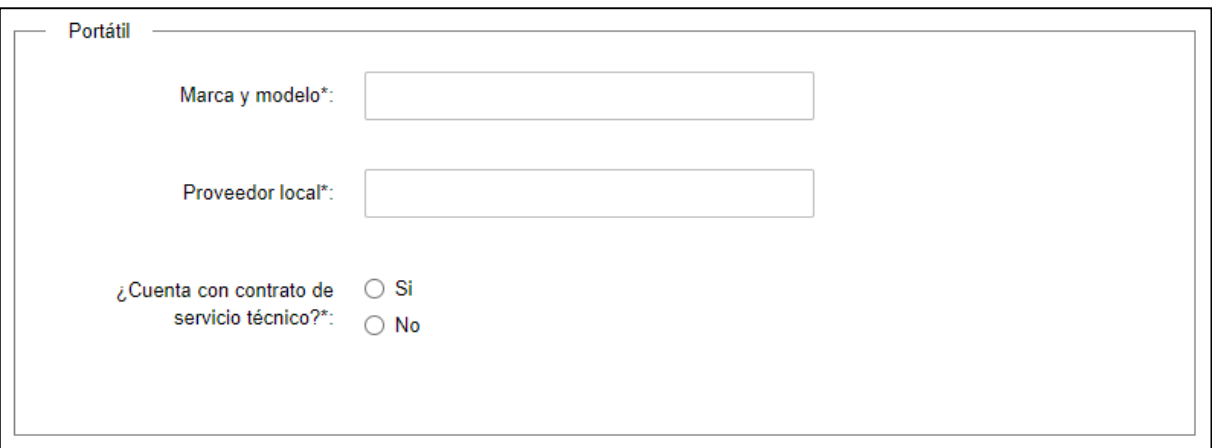

- **Marca y modelo:** debe ingresar la marca y modelo.
- **Proveedor local:** debe ingresar el proveedor local.
- **¿Cuenta con contrato de servicio técnico?:** debe seleccionar la opción que corresponda.
- Si en Mecanismo de tratamiento del agua utilizado selecciona la opción Otro se presentara
- el siguiente campo:

Avenida 18 de Julio 1892 | Montevideo, Uruguay | Tel.: 1934 | msp.gub.uy

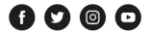

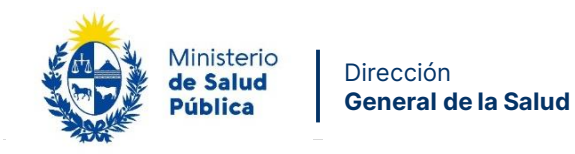

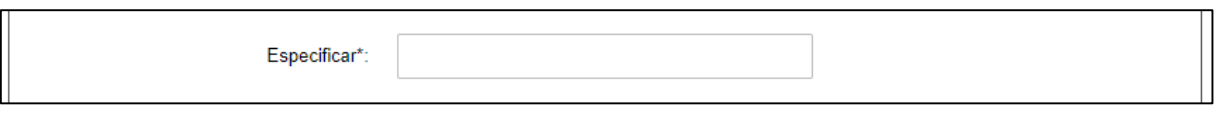

 **Especificar:** debe especificar el mecanismo de tratamiento del agua utilizado.

**15**

## **Paso 6 – Agua requisitos**

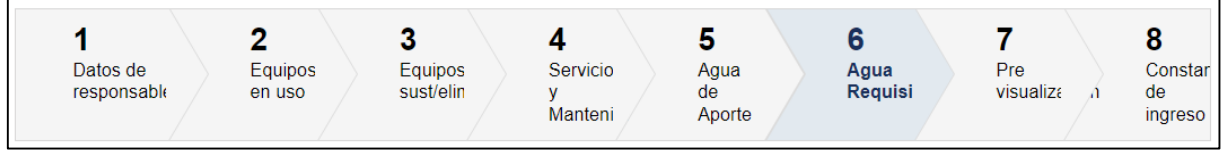

Usted debe completar el formulario que se presenta en pantalla con los datos necesarios para el inicio del trámite. El asterisco a la derecha de la descripción de los datos indica que la información debe ser completada en forma obligatoria.

A continuación detallamos cada una de las secciones del formulario:

Avenida 18 de Julio 1892 | Montevideo, Uruguay | Tel.: 1934 | msp.gub.uy

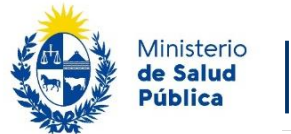

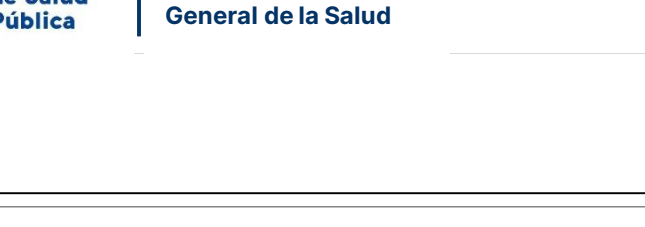

Dirección

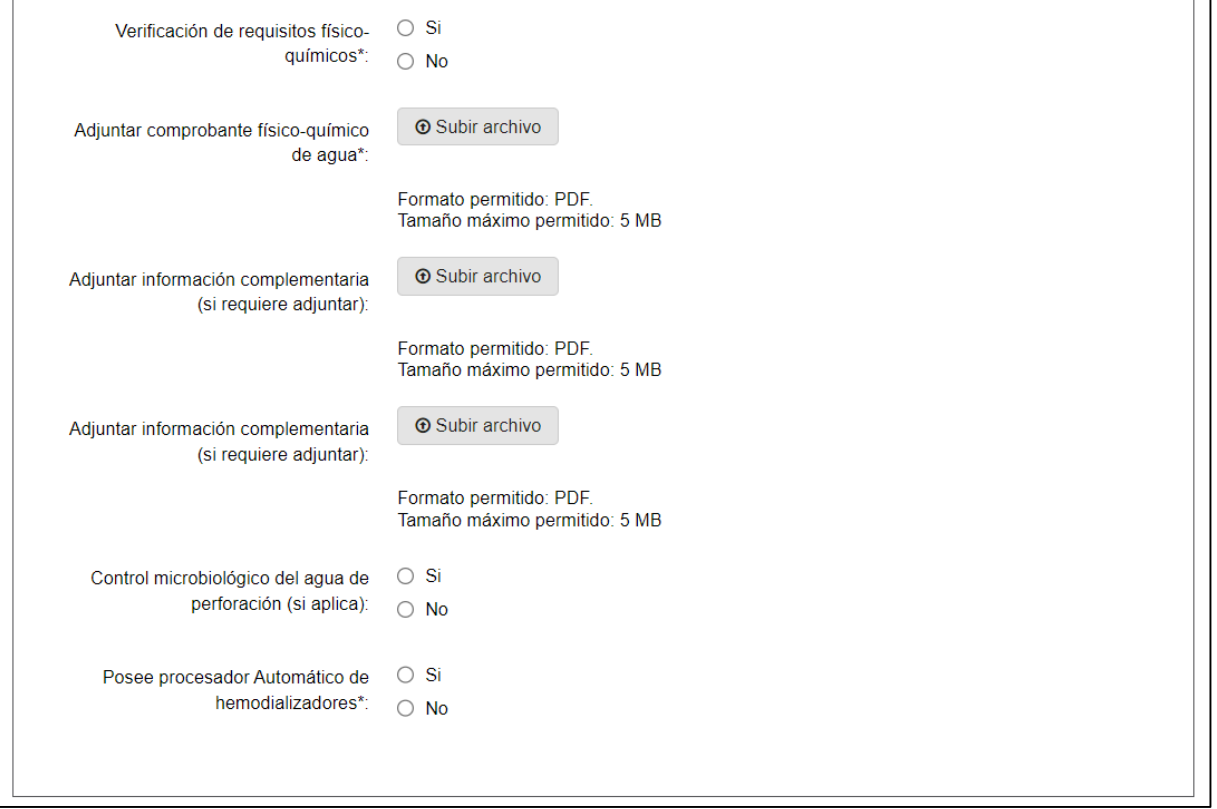

Figura 13 - Datos de agua requisitos

En esta subsección el usuario deberá ingresar la siguiente información:

- **Verificación de requisitos físico-químicos:** debe seleccionar la opción que corresponda.
- **Adjuntar comprobante físico-químico de agua:** debe adjuntar el comprobante físicoquímico de agua en formato PDF con un tamaño no mayor de 5 MB.
- **Adjuntar información complementaria (si requiere adjuntar):** puede adjuntar otro PDF con un tamaño no mayor de 5 MB. Es opcional.
- **Adjuntar información complementaria (si requiere adjuntar):** puede adjuntar otro PDF con un tamaño no mayor de 5 MB. Es opcional.
- **Control microbiológico del agua de perforación (si aplica):** puede seleccionar la opción que corresponda. Es opcional.
- **Posee procesador automático de hemodializadores:** debe seleccionar la opción que corresponda.

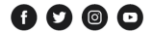

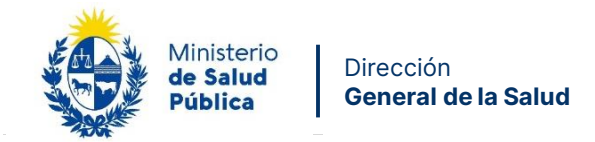

## **Paso 7 – Pre visualización de Declaración**

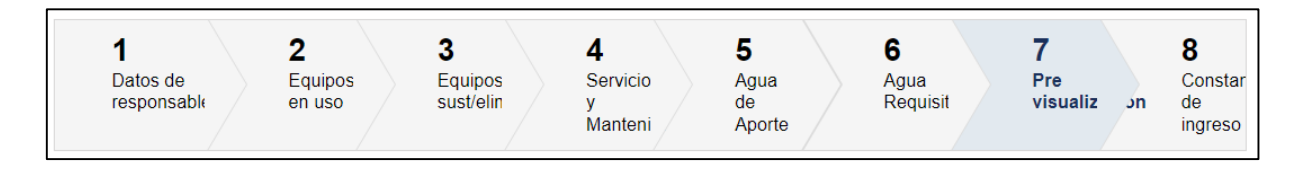

**17**

En este paso usted podrá descargar el PDF que conforma la Declaración Jurada con la información ingresada en los pasos previos, si desea modificar algún dato puede utilizar el botón Volver, si está seguro de la información ingresada debe presionar el botón Siguiente.

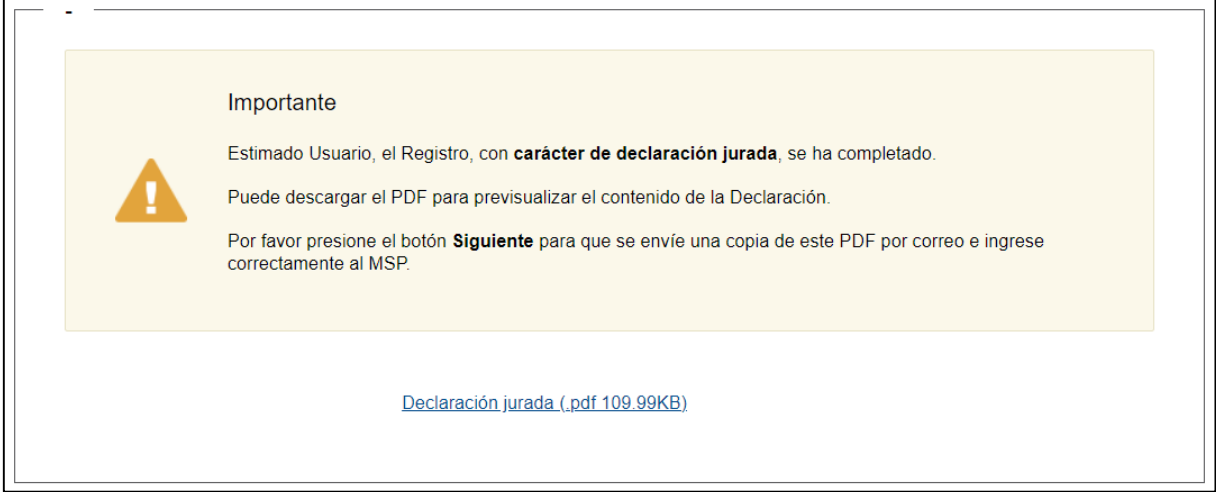

Figura 14 – Pre visualización de la Declaración Jurada

### **Paso 8 – Constancia de ingreso**

Luego de que usted seleccione el botón "Siguiente", aparecerá un mensaje que confirma el ingreso del trámite.

Avenida 18 de Julio 1892 | Montevideo, Uruguay | Tel.: 1934 | msp.gub.uy

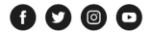

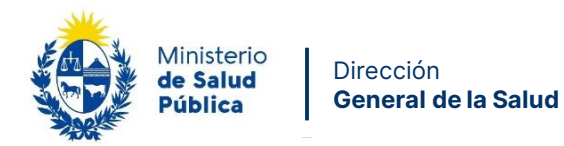

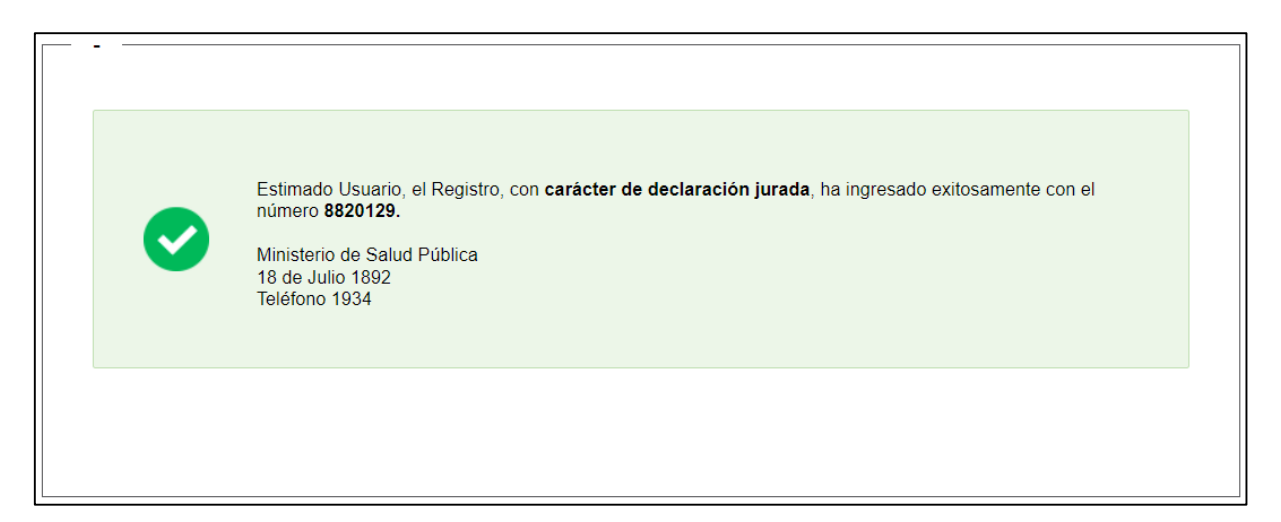

Figura 15 – Constancia de ingreso

La información ingresada en formato PDF conformando la Declaración Jurada será enviada por correo electrónico de la siguiente manera:

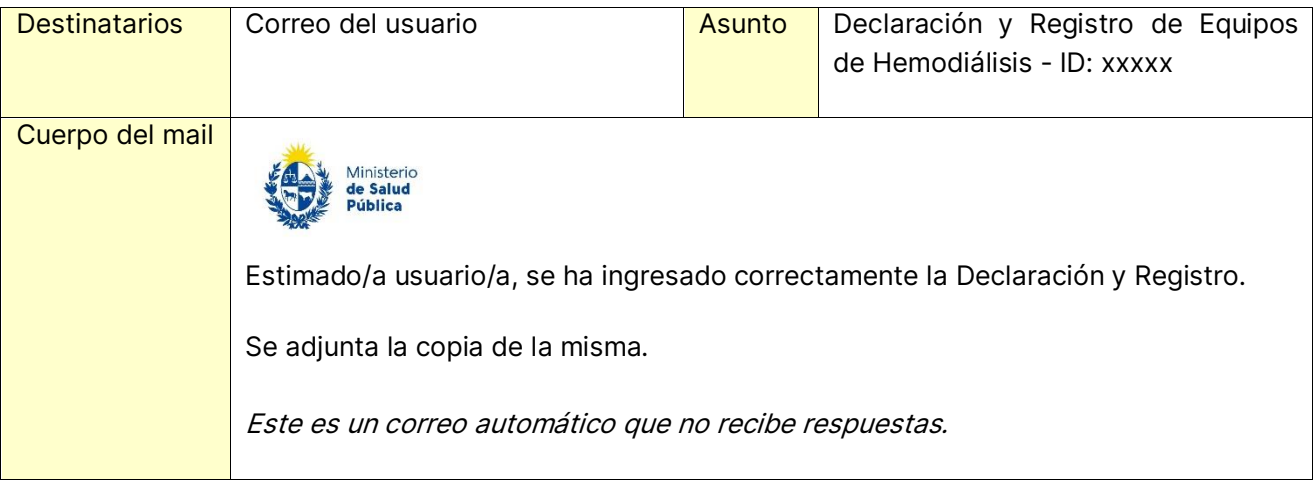

## **1.5. ¿Dónde puedo hacer seguimiento de mis Trámites?**

Usted podrá hacer seguimiento de los trámites en los que participó siempre y cuando se encuentre logueado. Únicamente se mostrarán los pasos del trámite que tuvieron participación del usuario que se encuentra logueado.

Para poder observar los trámites debe ingresar en "Mis trámites", opción que figura a la izquierda de la pantalla.

Avenida 18 de Julio 1892 | Montevideo, Uruguay | Tel.: 1934 | msp.gub.uy

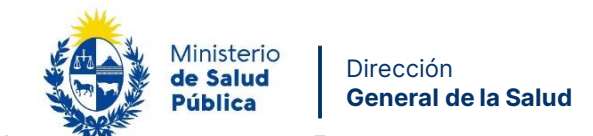

Una vez ingresado, se observará:

- Id del trámite.
- Nombre del Trámite.
- Etapa en la que se encuentra el Trámite. Si el trámite está Finalizado, este campo figurará en blanco.

**19**

- Documento del usuario que realizó el trámite.
- Fecha de modificación del último paso efectuado.
- Estado del Trámite.
- Acciones.

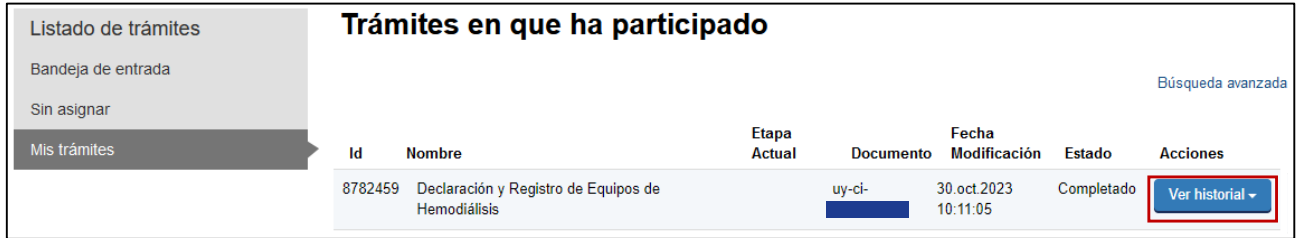

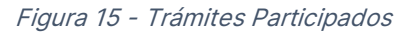

Dentro de "Acciones", al hacer clic en "Ver historial", usted podrá ver sus participaciones dentro del trámite. Por ejemplo, al crear un trámite, usted podrá observar el formulario enviado en formato no editable.

## **1.6. ¿Dónde puedo hacer consultas?**

En los canales de Atención Ciudadana:

- Mail: [mesadeayuda@msp.gub.uy](mailto:mesadeayuda@msp.gub.uy)
- En forma telefónica a través del 0800 INFO (4636) o \*463.
- Vía web a través del mail: [atencionciudadana@agesic.gub.uy](mailto:atencionciudadana@agesic.gub.uy)
- En forma presencial en los Puntos de Atención Ciudadana, ver direcciones en [www.atencionciudadana.gub.uy](http://www.atencionciudadana.gub.uy/)

Avenida 18 de Julio 1892 | Montevideo, Uruguay | Tel.: 1934 | msp.gub.uy

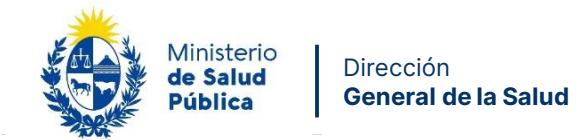

## **1.7. ¿Cómo continua el trámite en el organismo?**

Una vez presentada la Declaración y Registro deberá actualizarla con frecuencia anual.

## **1.8. Información – Soporte de Activos**

Activo: Simple Criticidad (Alta/Media /Baja): Alta Código del documento: MA-13020-008 Versión: 01 Elaborado por: Área Gobierno Electrónico Fecha: 08/11/2023 Revisado por: Dirección de División Servicios Fecha: 21/12/2023 de Salud y Area Mejora Continua

Aprobado por: Dirección de División Servicios Fecha: 26/12/2023de Salud

> Avenida 18 de Julio 1892 | Montevideo, Uruguay | Tel.: 1934 | msp.gub.uy  $0000$

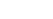

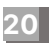